## **HOW TO SUBMIT APPLICATION TO APPLY**

## **STEP 1:** On [aglogicchemical.com/citrus](https://www.aglogicchemical.com/citrus), scroll down to the section: **How to Apply to Use AgLogic 15GG in Florida.**

**STEP 2:** Select "Apply Now."

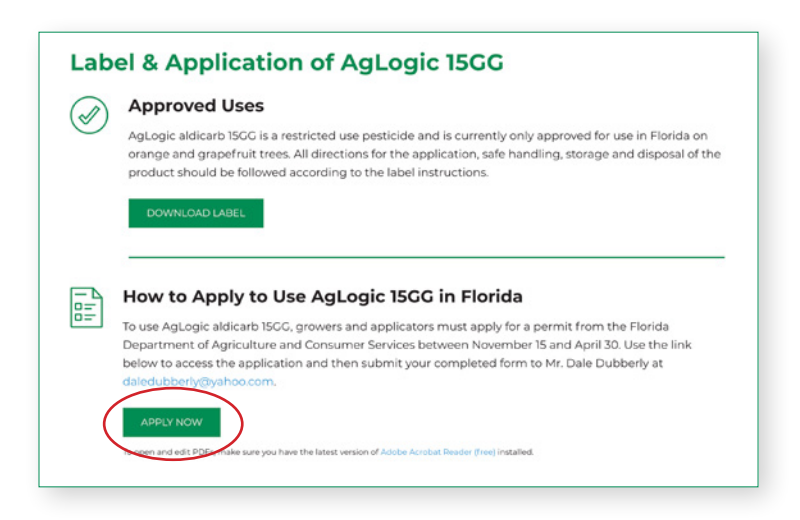

**STEP 3:** When you click the "Apply Now" button, a PDF file should automatically start to download. To open and edit PDFs, you need to have the latest version of Adobe Acrobat Reader. If you do not have that application, click [here](https://get.adobe.com/reader/) to download and install it for free.

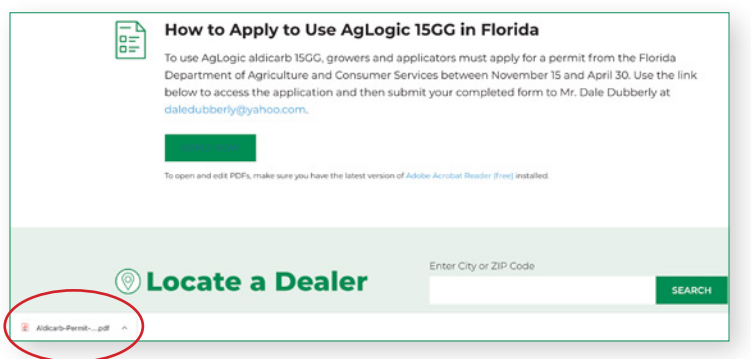

- **STEP 4:** Open the PDF file named **Aldicarb-Permit-Application.pdf** on your computer using Adobe Acrobat. The form must be opened in Adobe Acrobat to fill it out electronically.
- **STEP 5:** If your computer doesn't default to using Adobe Acrobat to open the file, go to your downloaded files folder where you will find Aldicarb-Permit-Application.pdf. When you select that file, your computer will ask you which program you want to open it with. Select "Open with Adobe Acrobat Reader."

 If you do not already have Adobe Acrobat Reader on your computer, you can download it for free from Adobe's [site](https://get.adobe.com/reader/).

## **HOW TO SUBMIT APPLICATION TO APPLY**

**STEP 6:** Fill out the form with the requested information. If you are only sending in one application, click the "SUBMIT" button when you are done and skip to Step 8.

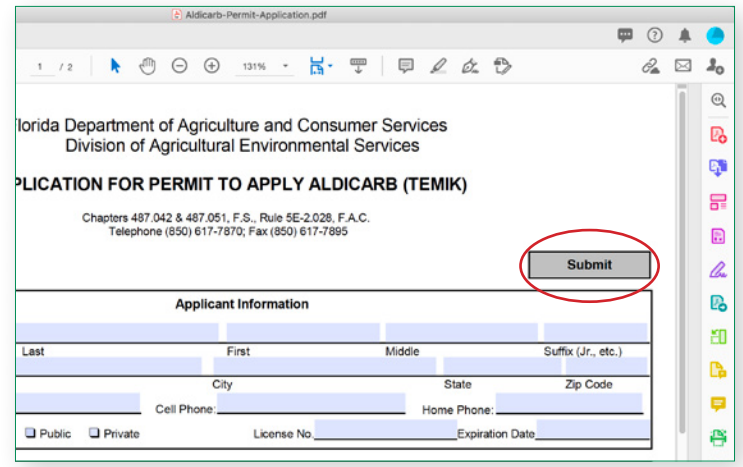

- **STEP 7:** To submit multiple applications, save your first completed PDF to your computer. Then fill out any additional applications and save them to your computer using different file names than the first one. Attach all of the files to an email and send it to Dale Dubberly at [daledubberly@yahoo.com](mailto:daledubberly%40yahoo.com?subject=).
- **STEP 8:** If you have not set up Adobe Acrobat with your email address, it will prompt you to select the email you want affiliated with your account, such as your business email address.
- **STEP 9:** Once this has been set up, it will automatically take you to your email with the attached form and a message to Dale. Hit "send" and your application will be delivered to Dale Dubberly.

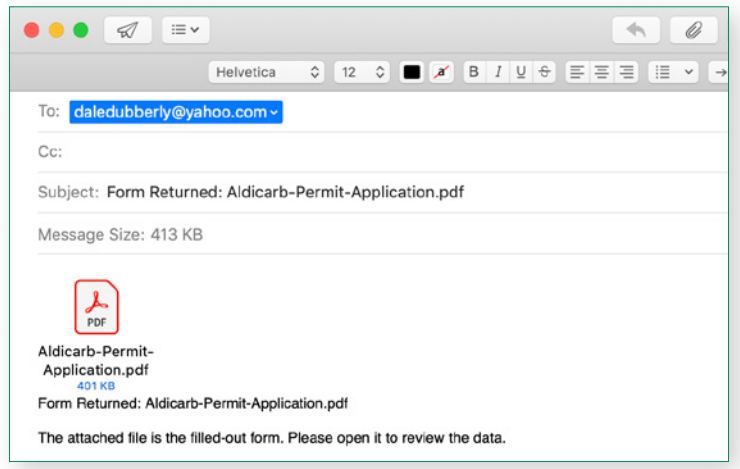